# **Gestión Administrativa**

manual usuario

# **INFORMES: GESTIÓN ADMINISTRATIVA**

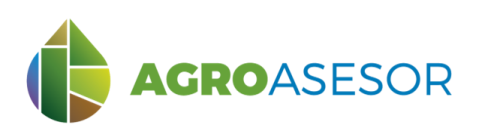

La **plataforma AGROasesor**, integra la gestión de actuaciones en parcela, con el asesoramiento de cultivos, a través de **herramientas de ayuda a la decisión**.

Cada usuario gestiona los datos de sus actuaciones en parcela y puede mantener actualizados los **cuadernos administrativos de fitosanitarios y fertilizantes**, con apoyo de información sigpac actualizada cada campaña, puede acceder a información digital de **mapas de suelo** o a **imágenes de satélite**, que se incorporan en el seguimiento de sus cultivos.

## **HERRAMIENTA INFORMES**

Con La contribución del instrumento financiero LIFE de la Comunidad

**AGRO**GESTOR

AGROasesor incorpora una herramienta de elaboración de **informes**, que incluye la Gestión Administrativa, Informes por Explotación (Cuaderno de explotación, Resumen PAC, Resumen actuaciones y Resumen Producción) y Registro de Transacciones.

El informe de **Gestión Administrativa**, permite la reasignación de recintos de cada UGC, en cualquier momento y cualquier campaña, permitiendo modificar la superficie declarada en cada campaña y el titular al que está asignada.

La plataforma mantiene el registro de SIGPAC de las 5 últimas campañas para en todo momento poder mantener los datos actualizados.

INTIA ENTAP PRODEVELOP **RELATED IN EIKER** DESCRIPTION AFMET

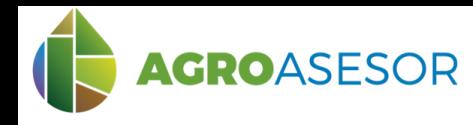

### **1 MENÚ GESTIÓN ADMINISTRATIVA**

Con La contribución del instrumento financiero LIFE de la Comunidad Europea

Para acceder, seleccionamos en el menú Explotaciones, en el desplegable de "Informes", "Gestión Administrativa". En la pestaña principal, se hallan cuatro zonas: Selección de la campaña (**1**), Selección del Titular de Explotación (**2**), Selección de las parcelas (**3**), Información del Titular (**4**), Superficie Declarada (**5**) y, Añadir Nuevo Titular y Guardar (**6**).

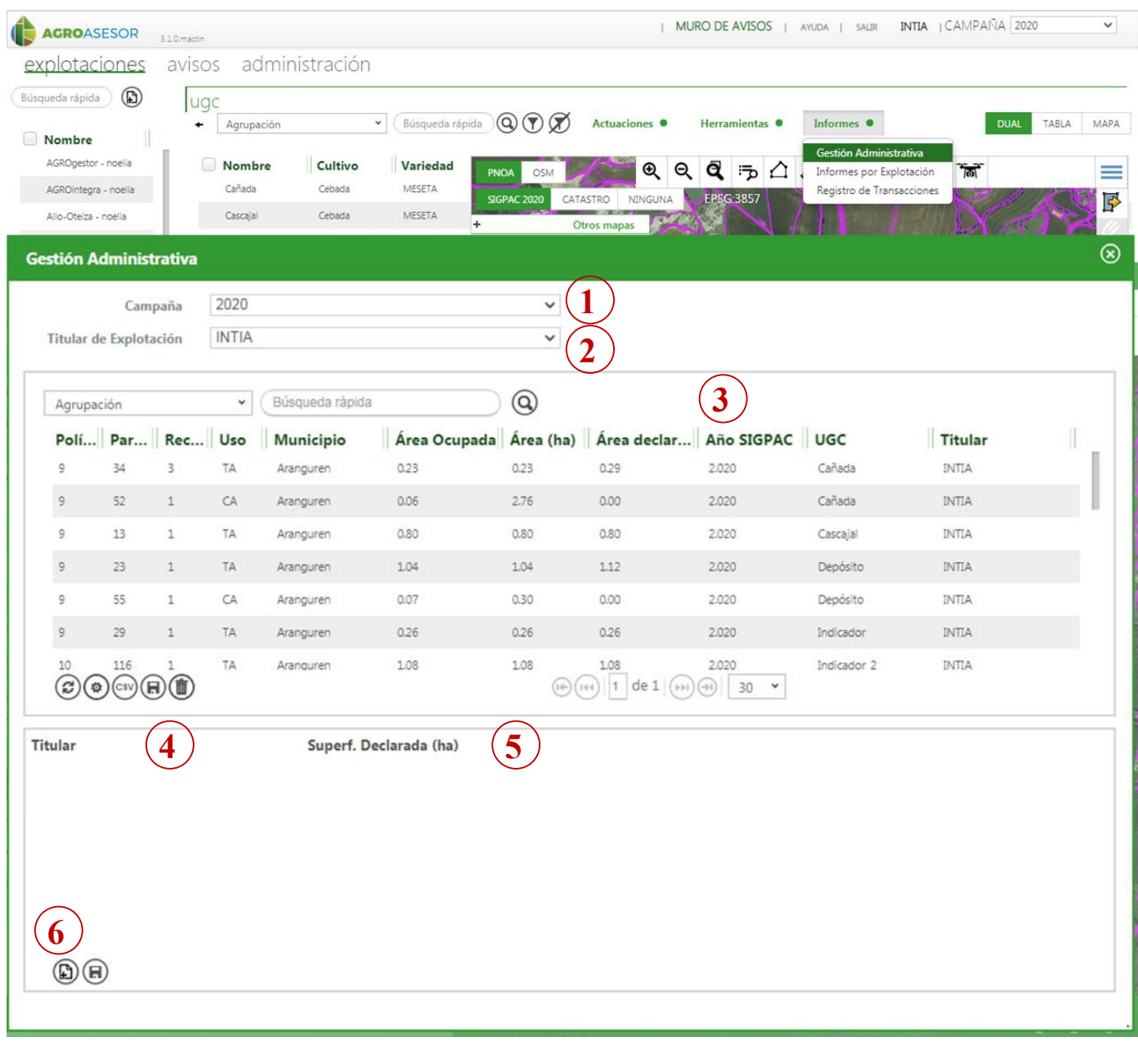

INTIA **EXP proDEVELOP CONSTRUCTER NEIKER EXPANSIVE RTA** A EMET

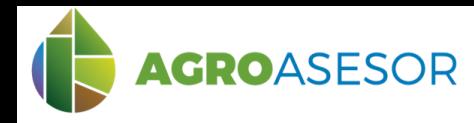

# **1 MENÚ GESTIÓN ADMINISTRATIVA**

Con La contribución del instrumento financiero LIFE de la Comunidad Europea

A través de las diferentes zonas del menú se permite realizar lo siguiente:

1: Acceder a la vista de recintos SIGPAC declarados en cada campaña

2: Buscar en cada campaña por los titulares PAC dados de alta, que son titulares de explotación. IMPORTANTE: por defecto aparece ya preseleccionado un titular, por lo que sólo se podrán buscar parcelas o recintos de este titular. Para buscar parcelas de las que no conocemos el titular en este recuadro **seleccionar Todos**.

3: Buscar los recintos de una parcela concreta mediante la búsqueda rápida. Esta búsqueda permite buscar por cualquiera de los campos que aparecen en la tabla de recintos.

4: Seleccionando en verde un recinto, en la ventana inferior se listan los titulares a los que pertenece.

5: Se indican las superficies declaradas por cada titular.

6: Puede añadirse un nuevo titular y, posteriormente, se corrigen las superficies declaradas en la PAC para cada uno de ellos.

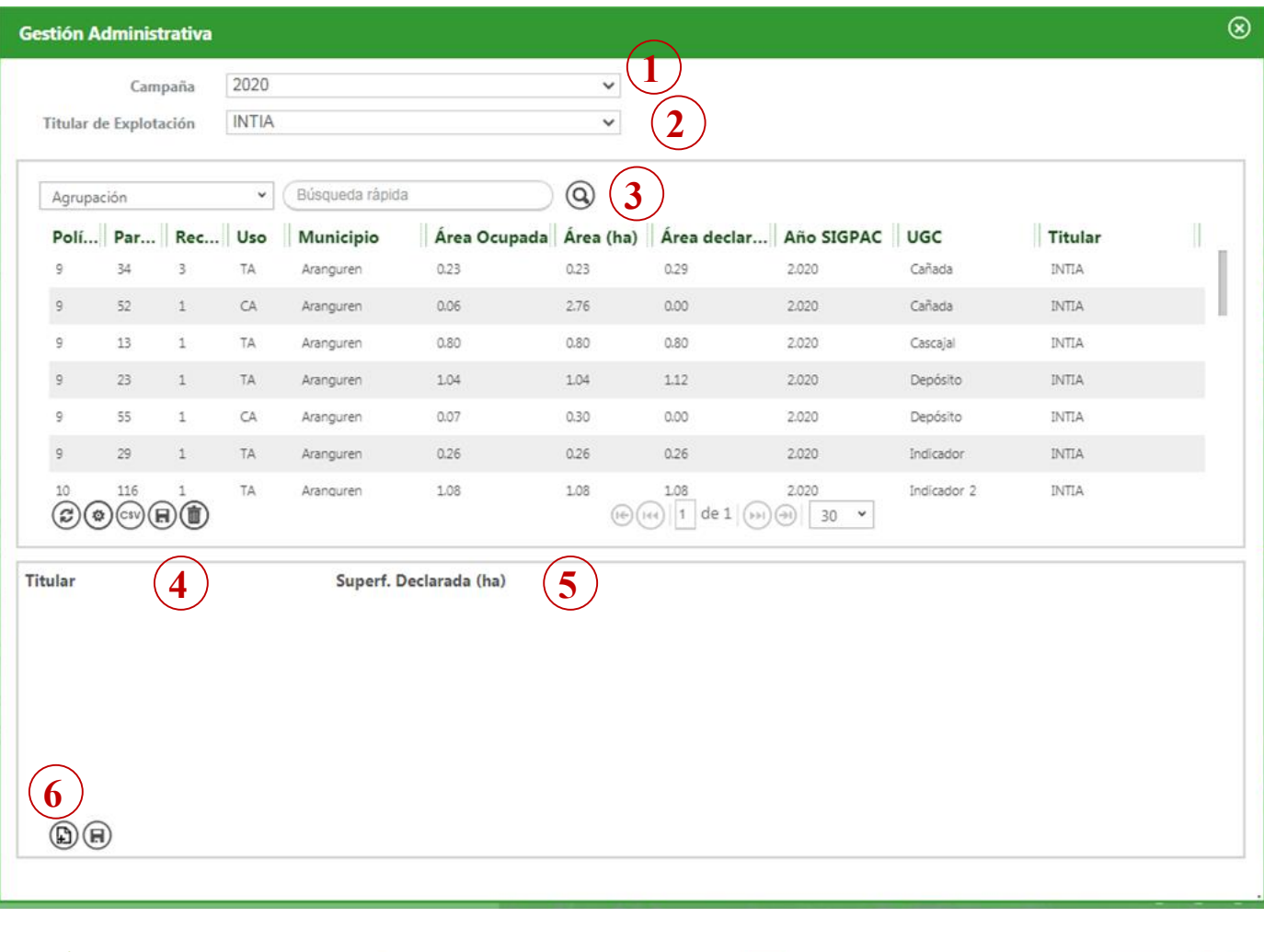

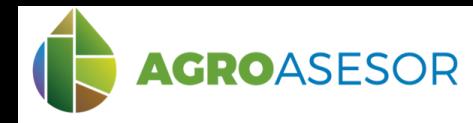

#### **2 MODIFICACIÓN DEL TITULAR Y SUPERFICIE DECLARADA DE UNA UGC**

Una vez seleccionada la UGC, en la zona de Selección del Titular y Superficie Declarada, se abre el desplegable y se selecciona. Tras esto, a la derecha, puede modificarse el valor de Superficie Declarada (ha).

Al modificar este valor, se actualizará para el resto de Informes (Cuaderno de Explotación, Resumen PAC, Resumen Actuaciones y Resumen Producción).

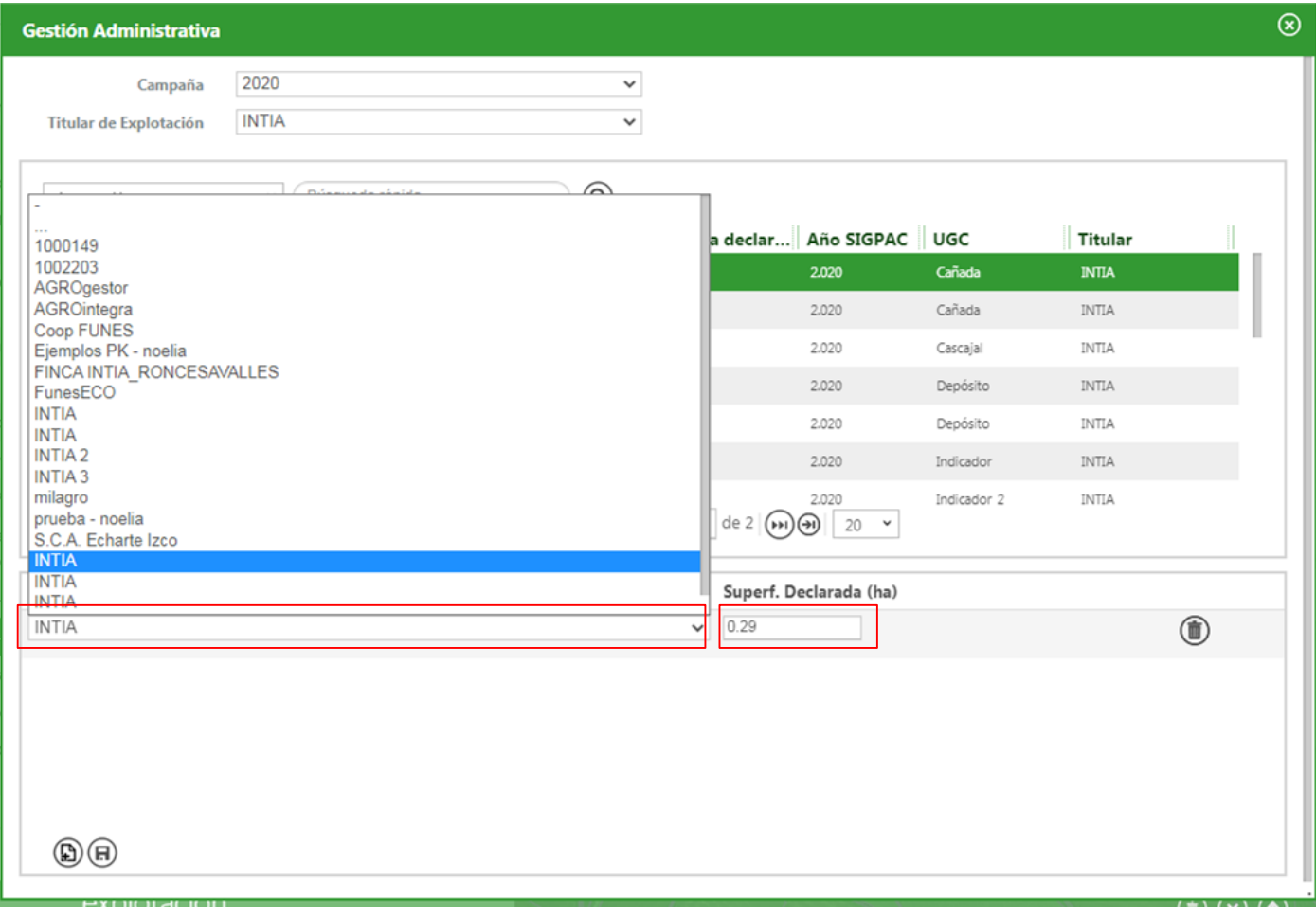

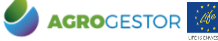

Con La contribución del instrumento financiero LIFE de la Comunidad Europea

NEIKER **FRAGE IRTA** AEMET

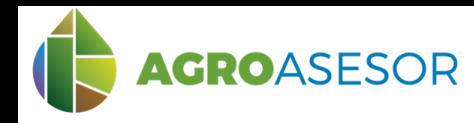

#### **3 AÑADIR NUEVO TITULAR A UNA UGC DECLARADA**

Una vez seleccionada la UGC, se clica en "Añadir nuevo Titular" (**6**). Automáticamente se añade un nuevo titular con el nombre sin cambiar y una superficie declarada de 0,00 ha. En ese momento se modifican ambos valores de superficie declarada manualmente (**5**) y el nombre del nuevo titular (**4**).

A través del icono "eliminar", se elimina el titular añadido o inicial.

**NOTA:** Para ello, primero debe crearse un nuevo titular de explotación en el menú de Explotaciones.

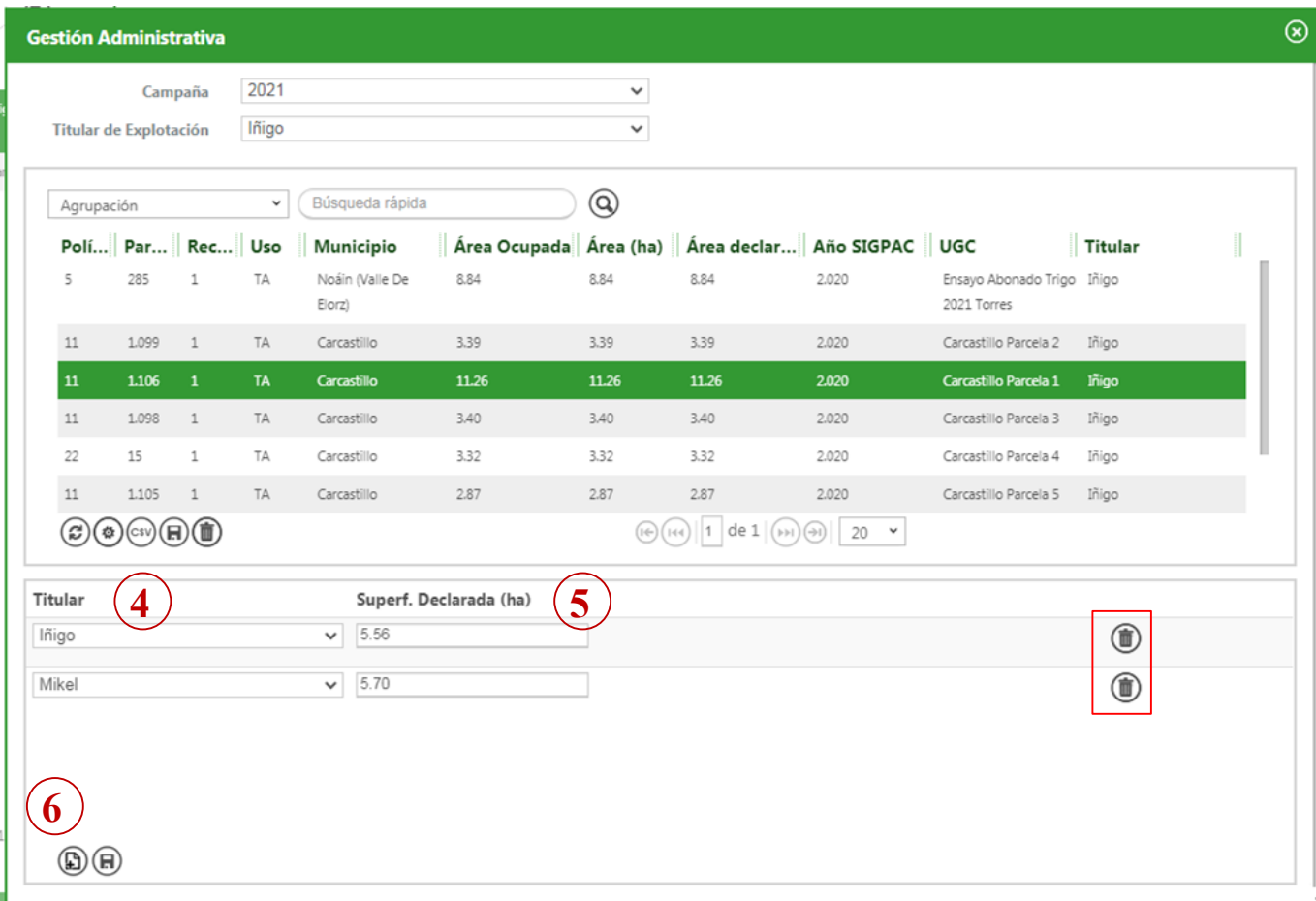